# 1. OLD PC

- [1.1](https://wswebssm.piusi.com/tools/setup.exe) Download and install the TOOL
- 1.2 Update the PIUSI software to the latest version
- 1.3 Run the TOOL and do a BACKUP

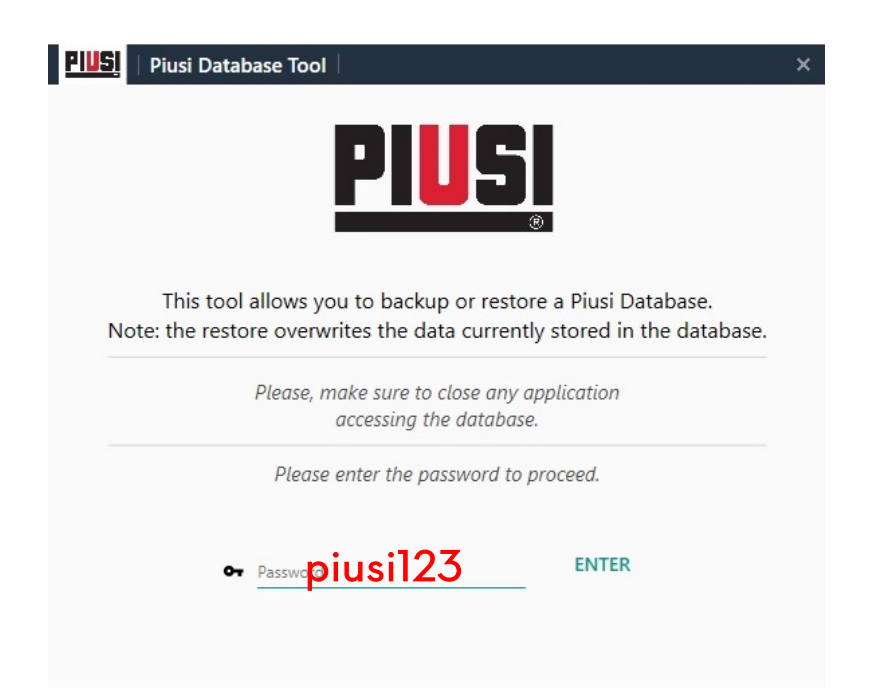

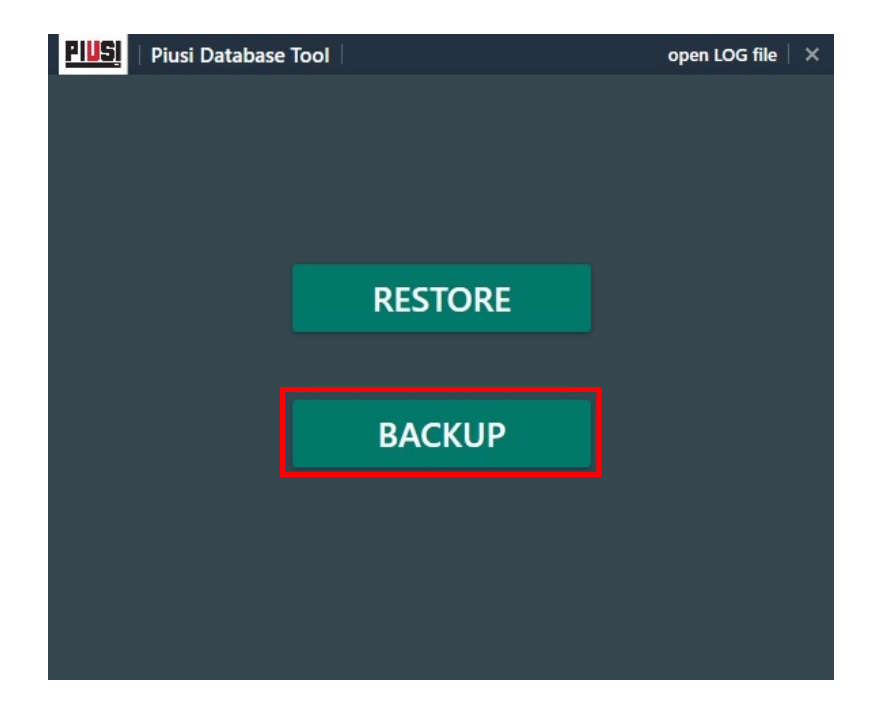

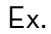

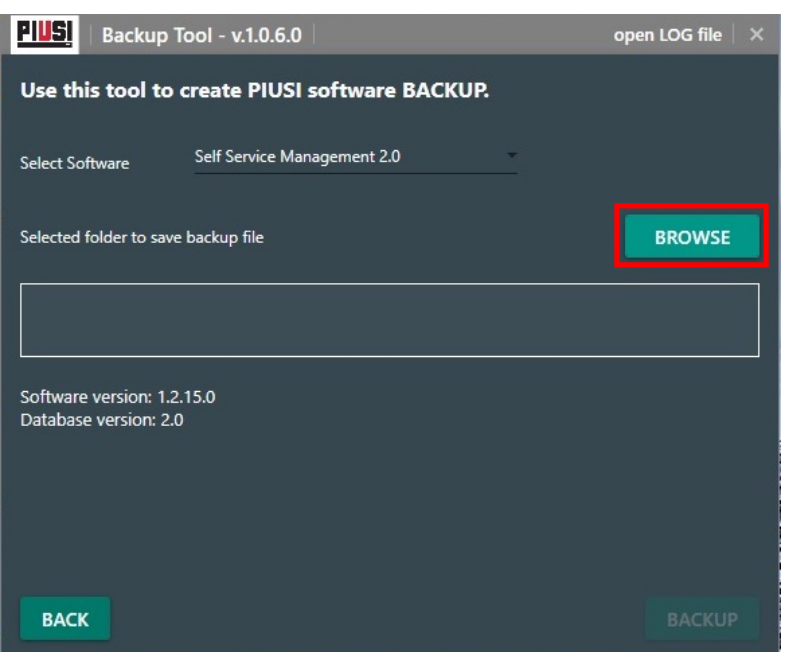

## C:\PIUSI\_XXXX\PIUSI\_XXXX\_DB\BACKUP\

XXXX:

- $\cdot$  SSM1  $\rightarrow$  SSM2018
- $\cdot$  SSM2  $\rightarrow$  SSM2.0
- $\cdot$  MCO2  $\rightarrow$  MCO2.0
- **GASOLEO1**  $\rightarrow$  Gasoleo 2018
- **GASOLEO2**  $\rightarrow$  Gasoleo Profesional

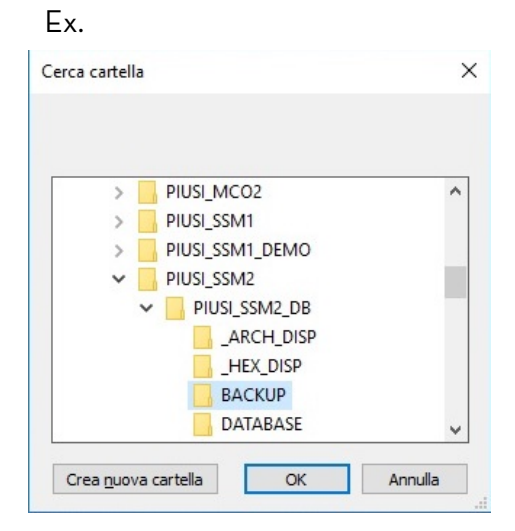

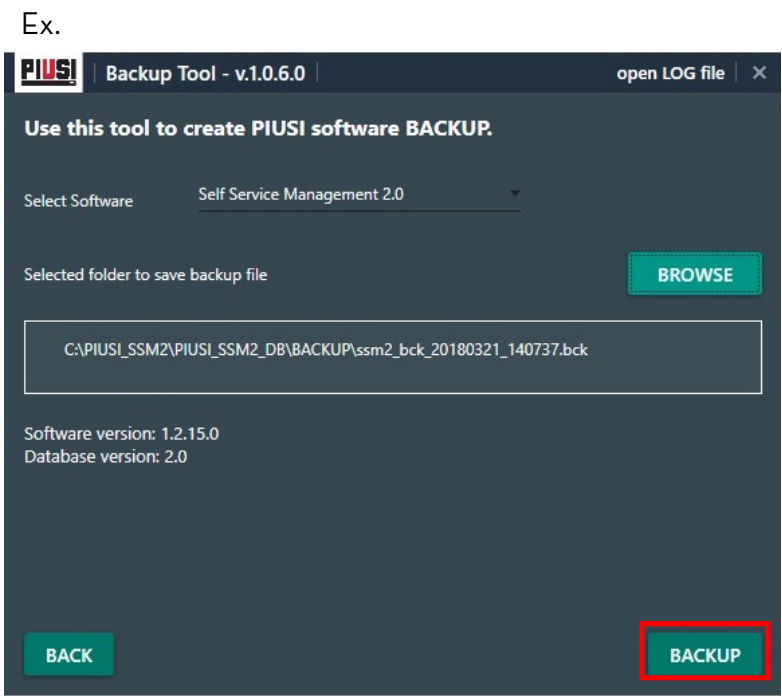

Ex.

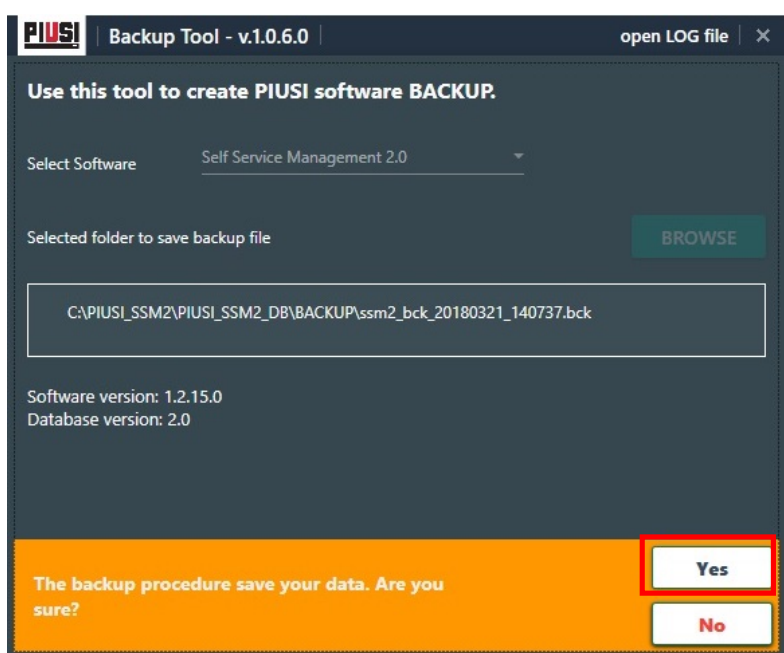

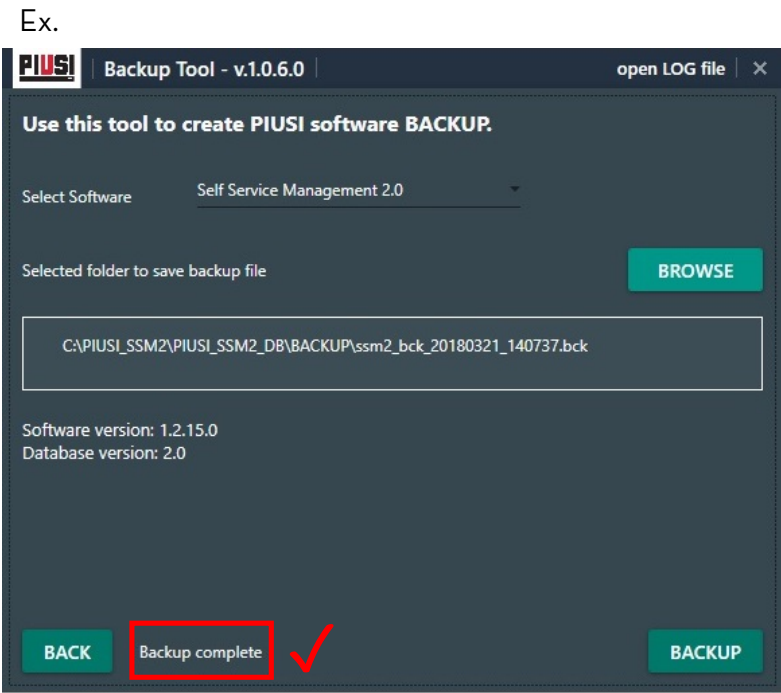

## 2. NEW PC

[2.1](https://wswebssm.piusi.com/tools/setup.exe) Download and install the TOOL in the NEW PC

2.2 Install the PIUSI software and update it to the latest version (see 1.2)

2.3 Copy the BACKUP file ( .bck ) from the OLD PC to the NEW PC in the following folder:

### C:\PIUSI\_XXXX\PIUSI\_XXXX\_DB\BACKUP\

#### XXXX:

- $\cdot$  SSM1  $\rightarrow$  SSM2018
- $SSM2 \rightarrow SSM2.0$
- $\cdot$  MCO2  $\rightarrow$  MCO2.0
- $GASOLEO1 \rightarrow Gassoleo$  2018
- $GASOLEO2 \rightarrow Gasoleo$  Profesional

2.4 Run the TOOL and do a RESTORE

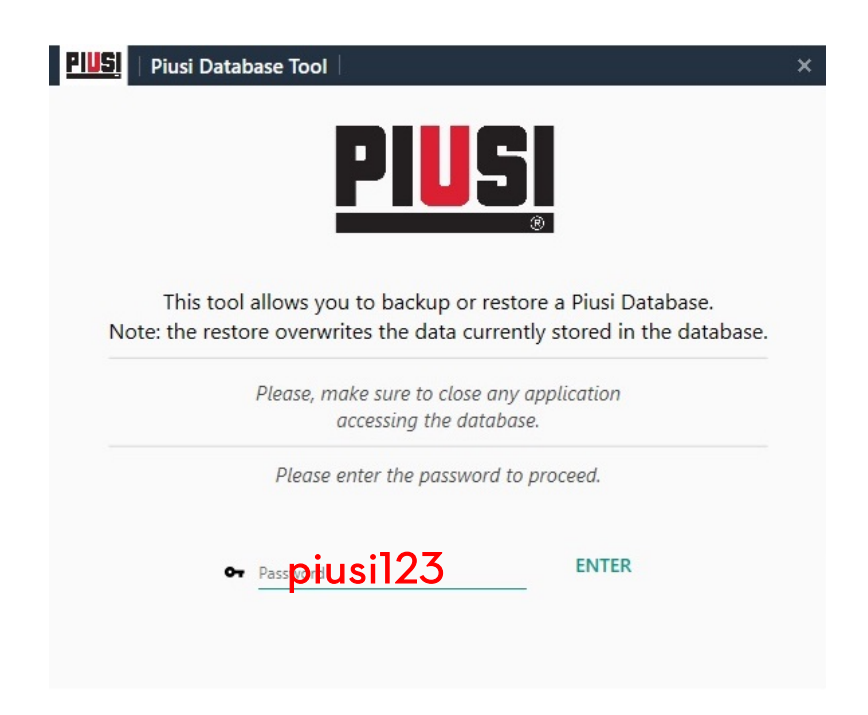

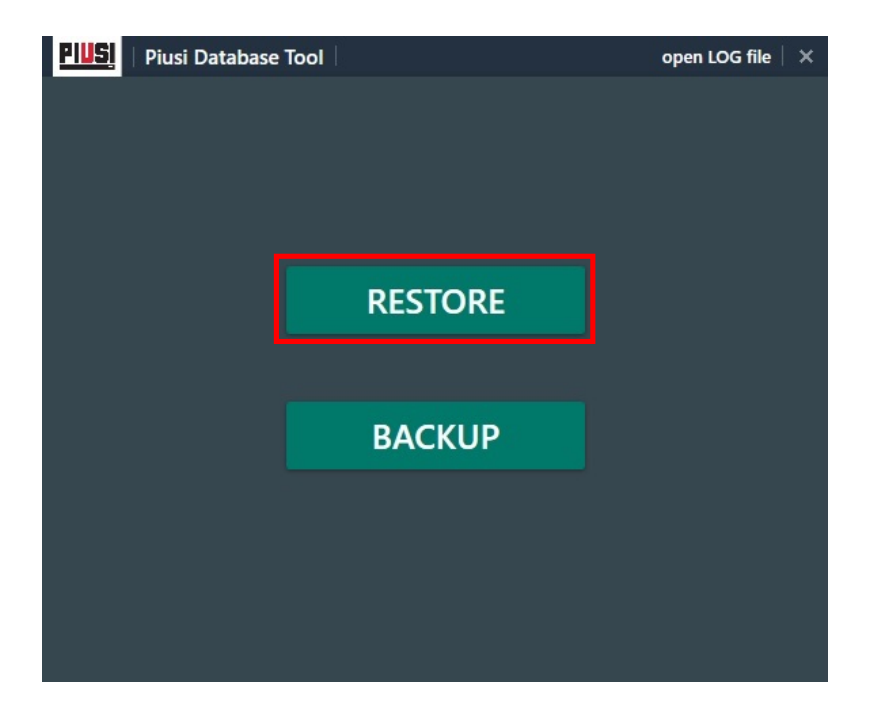

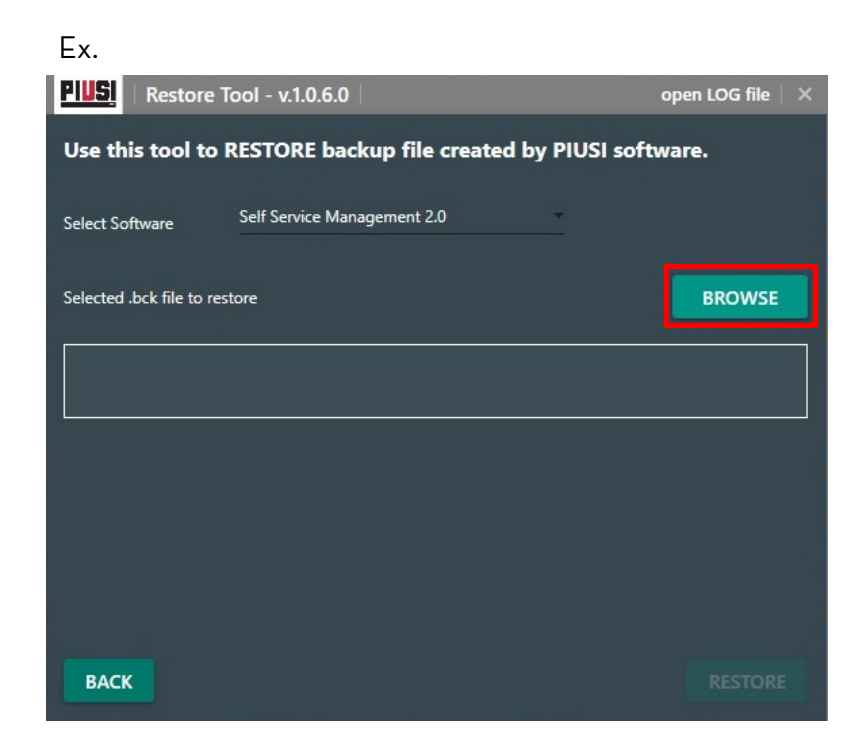

1. Browse and select the BACKUP file ( .bck ) :

C:\PIUSI\_XXXX\PIUSI\_XXXX\_DB\BACKUP\

#### XXXX:

- $\cdot$  SSM1  $\rightarrow$  SSM2018
- $SSM2 \rightarrow SSM2.0$
- $\cdot$  MCO2  $\rightarrow$  MCO2.0
- GASOLEO1  $\rightarrow$  Gasoleo 2018
- $GASOLEO2 \rightarrow Gasoleo$  Profesional

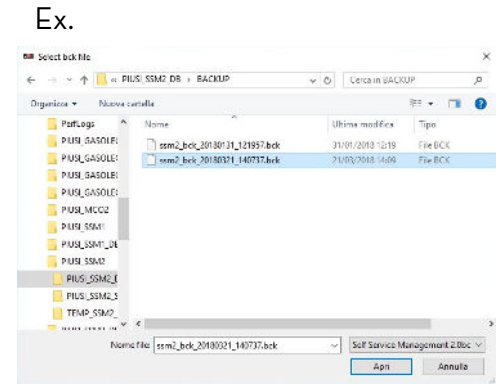

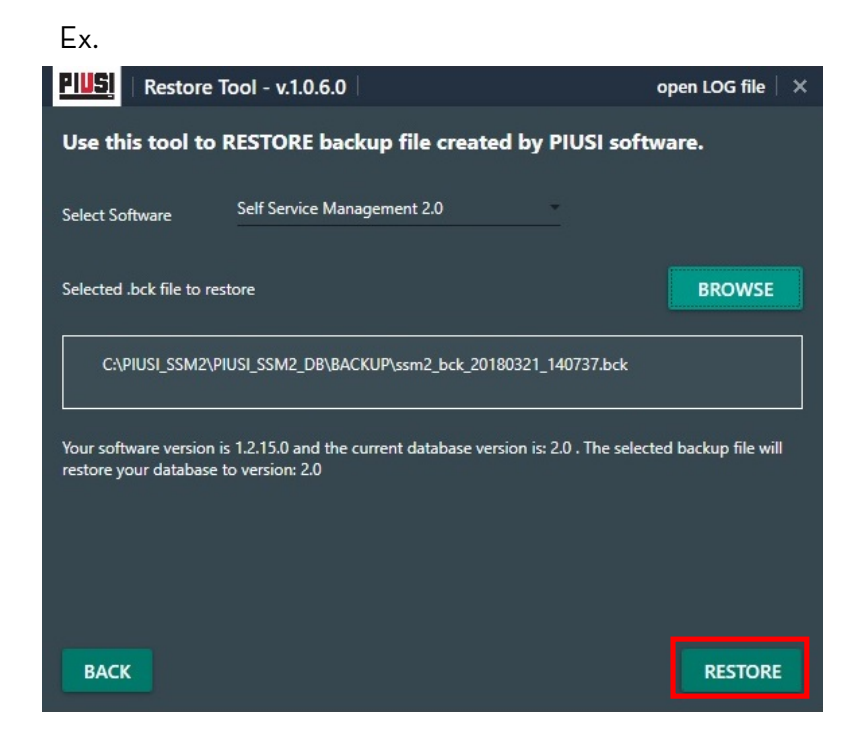

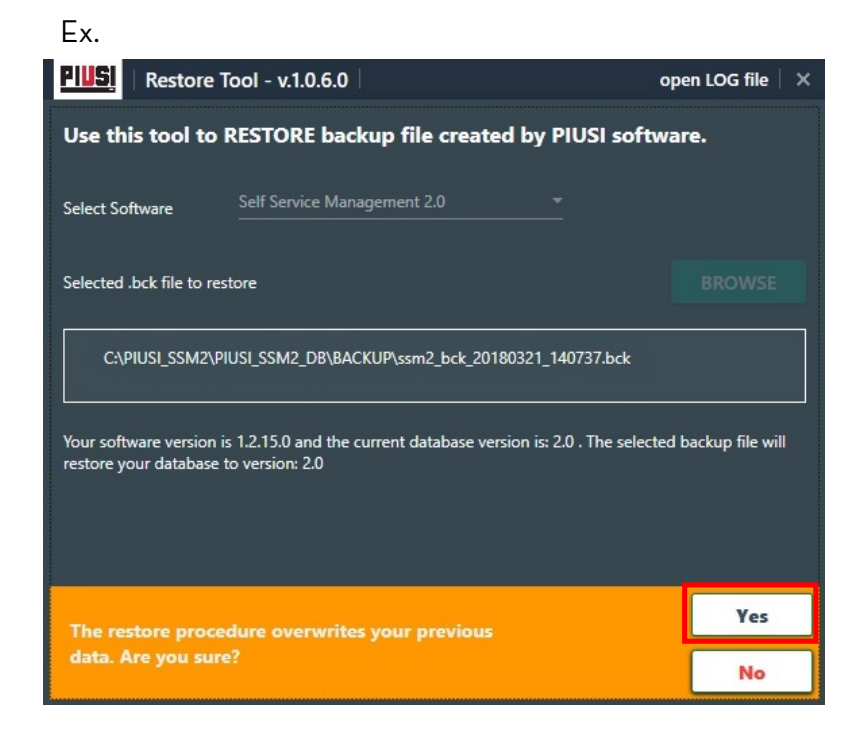

Ex.

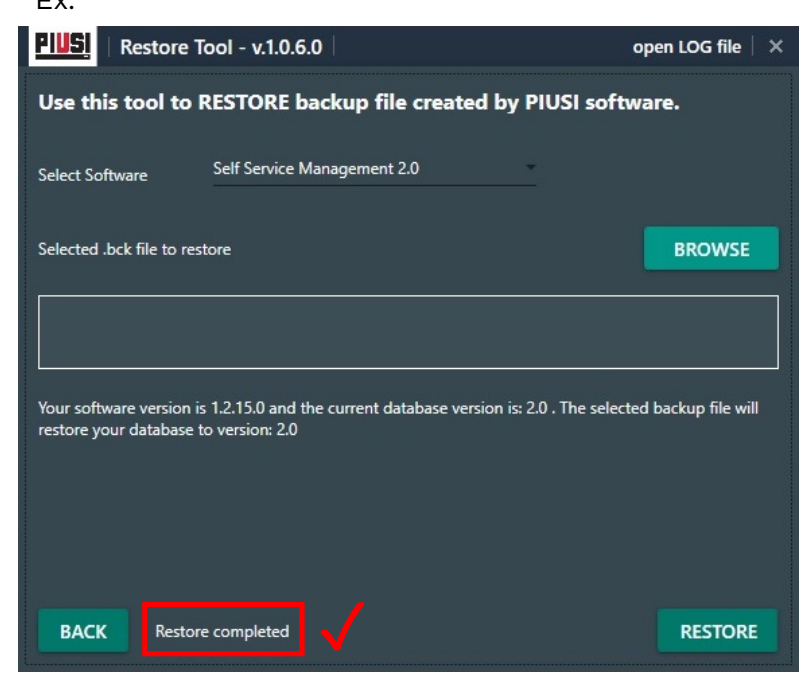